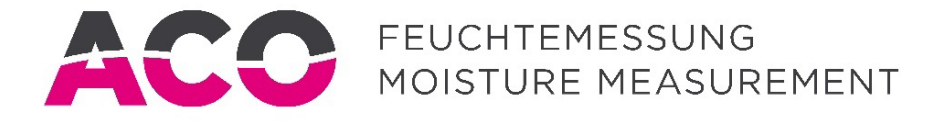

# **Manual**

## Moisture Measuring Sensor

# **BMMS**

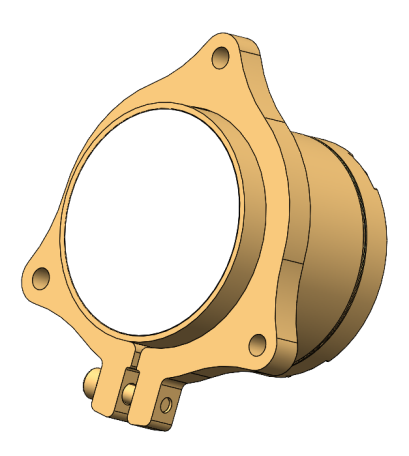

TRANSLATED MANUAL Rev. 1.3 EN | © ACO

ACO Automation Components Johannes Mergl eK Industriestrasse 2 D-79793 Wutöschingen

Tel. +49 (0) 7746 91316 Fax +49 (0) 7746 91317 Email: info@acoweb.de Web: www.acoweb.de

#### **Preface**

Thank you for your decision to use an ACO moisture measurement. The BMMS moisture measuring sensor has been specially developed for measuring moisture in bulk materials and offers reliable and precise measurement for a variety of applications. Please read these instructions carefully so that you can use your ACO product safely and economically. By following the instructions in this manual, your ACO moisture measuring sensor will work reliably over a long service life.

#### **Contents**

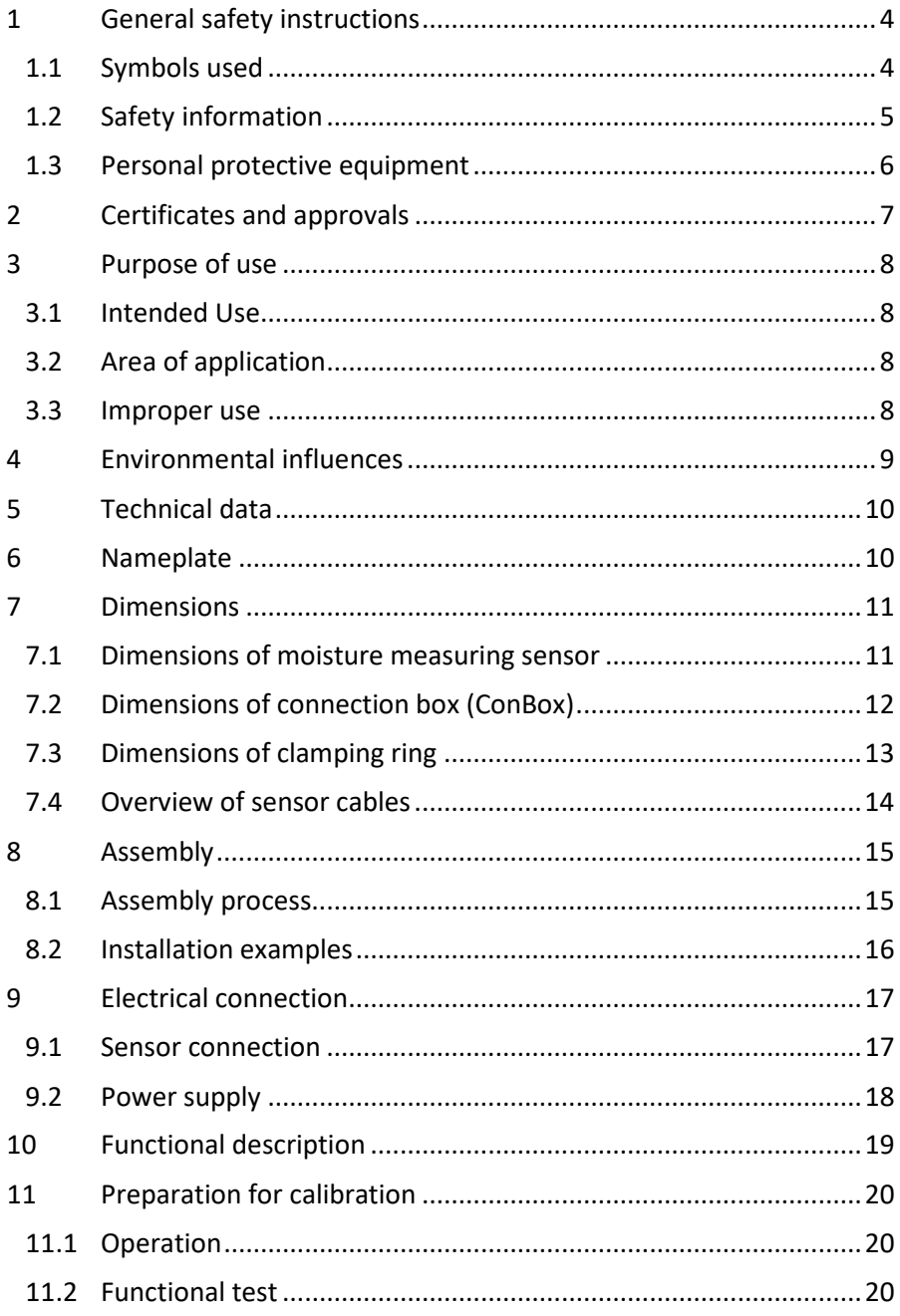

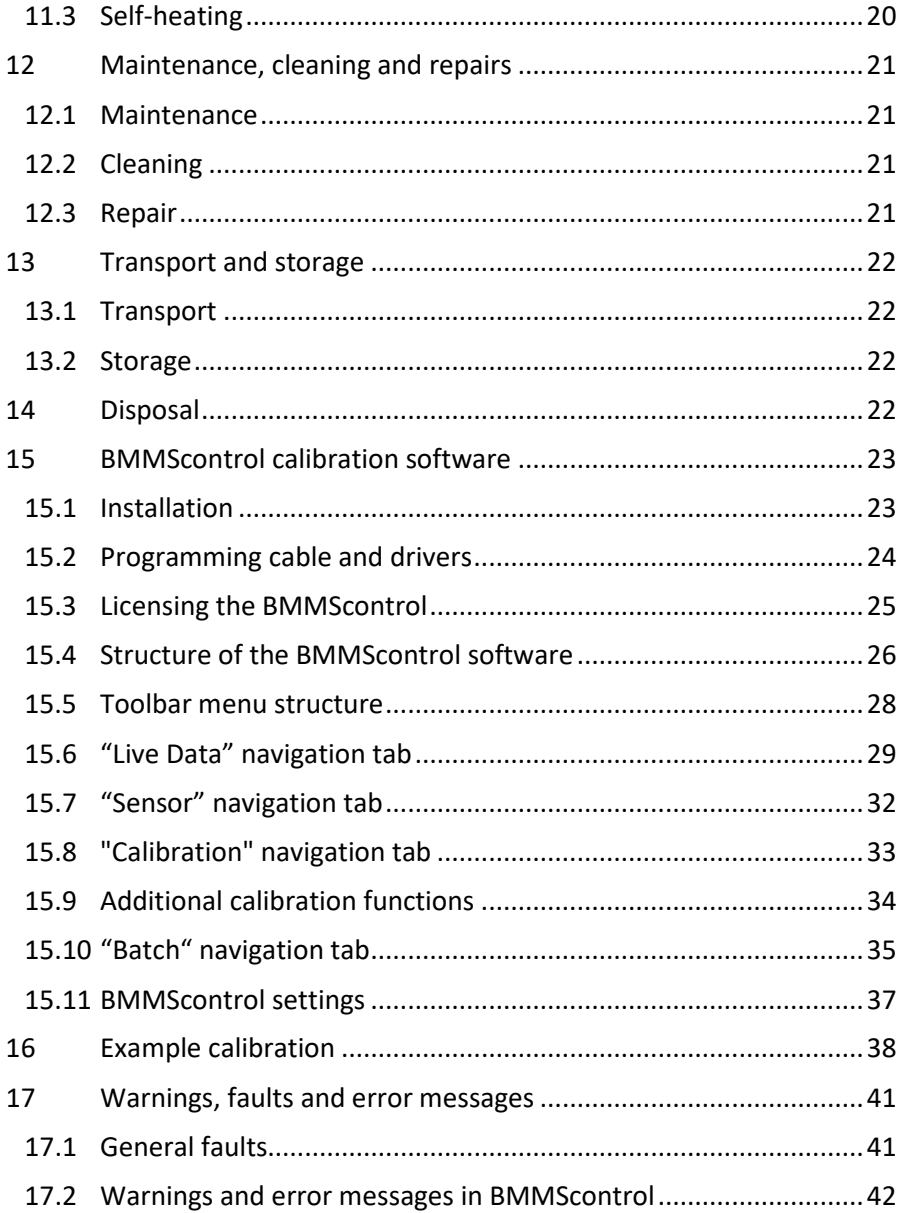

## <span id="page-4-0"></span>1 General safety instructions

Read the following safety instructions carefully and follow them precisely. They are for your own safety and help you avoid injuries or damages.

This manual is intended for qualified personnel. The contents of this manual must be made accessible and used by qualified personnel.

## <span id="page-4-1"></span>1.1 Symbols used

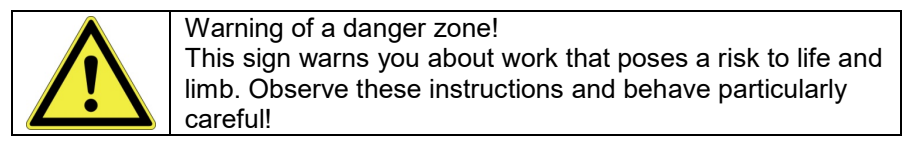

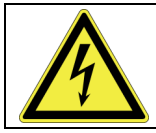

There is danger when working on electrical equipment! Work may therefore only be carried out by qualified electricians and electrically and mechanically instructed persons!

#### Important note!

This symbol indicates important information. Malfunctions or faults may occur if not observed.

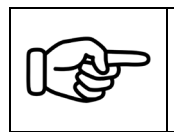

#### **Note!**

This symbol indicates tips and special features that will make it easier for you to use the moisture measuring sensor.

## <span id="page-5-0"></span>1.2 Safety information

- The moisture measuring sensor described is installed as a component in a system.
	- The safety of this system is the responsibility of the manufacturer.
	- The system manufacturer is obliged to carry out a risk assessment and to create documentation in accordance with the legal and normative requirements for the operator and user of the system.
- It is essential that you read these manual before using the sensor for the first time and keep it for the duration of use.
- In addition to the manual, the generally applicable legal and other binding regulations for accident prevention and environmental protection must be observed and instructed.
- Ignoring application instructions or technical information can result in property damage and/or personal injury.
- If required by regulations or otherwise necessary, wear personal protective equipment.
- No changes may be made to the moisture measuring sensor without the approval of ACO. No liability is accepted for modifications made without the approval of ACO and the warranty is void.
- ACO assumes no liability and no warranty for the consequences of incorrect use of the moisture measuring sensor by the operator.
- The moisture measuring sensor and the cable must be effectively protected from damage.

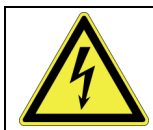

There is danger when working on electrical equipment! Work may therefore only be carried out by qualified electricians and electrically and mechanically instructed persons!

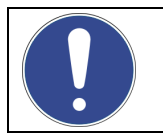

All work may only be carried out in compliance with the applicable guidelines and associated regulations on occupational safety, operator safety and accident prevention in the operating country.

## <span id="page-6-0"></span>1.3 Personal protective equipment

Wear your personal protective equipment during all activities. Depending on the type of work to be carried out or if required by countryspecific regulations, you must choose additional protective equipment.

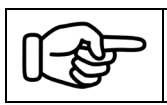

You are responsible for wearing the necessary protective equipment and ensuring that it is maintained in a proper condition.

## <span id="page-7-0"></span>2 Certificates and approvals

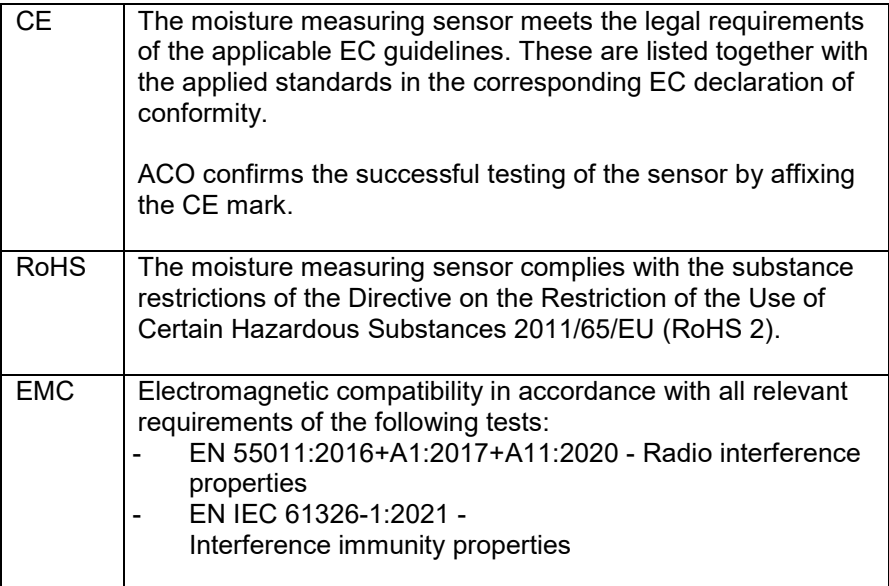

#### <span id="page-8-0"></span>3 Purpose of use

#### <span id="page-8-1"></span>3.1 Intended Use

The BMMS moisture measuring sensor is used to measure material moisture, mainly of bulk materials, in a production process.

The BMMS moisture measuring sensor may only be used in a technically flawless condition, as intended, with an awareness of safety and dangers and in compliance with the manual!

Malfunctions that could affect safety must be eliminated immediately.

#### <span id="page-8-2"></span>3.2 Area of application

- Material moisture: 0...100%<br>Temperature: 4 80 °C
- Temperature:

#### <span id="page-8-3"></span>3.3 Improper use

- Any structural change.
- Any way of working that endangers operational safety.
- Removing or changing safety and protective devices.
- Changes to the electrical equipment and controls.
- The assembly of unauthorised components.
- The installation of spare parts and the use of operating materials that are not approved by ACO.
- The commissioning of the moisture measuring sensor without acceptance testing if this is required by national laws.
- Commissioning by people who are not authorised by the operator, who do not have the required training, who do not have any training or knowledge of the manual.
- The moisture measuring sensor must not be installed and operated in a potentially explosive area. Furthermore, measuring explosive material is not permitted.
- The measured value of the moisture measuring sensor must not be used to guarantee a safety-relevant function with safety level (SIL).

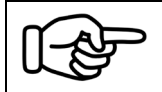

ACO assumes no liability for personal injury or property damage resulting from improper use. The operator alone bears the risk.

#### <span id="page-9-0"></span>4 Environmental influences

The moisture measuring sensor can determine the water content of free water in a material

The measuring results also depends on the following influences:

- Temperature
- Pressure
- Material
- Density of the material

Depending on external circumstances, for example pressure, water can become gaseous even at temperatures below 100 °C.

If the material temperature is below  $0^{\circ}$ C, the measuring results can be distorted.

The water content cannot be determined in gaseous or frozen water.

For a reliable moisture measurement, it must be assumed that the material to be measured is brought homogeneously and with a constant density in front of the measuring surface of the moisture measuring sensor. Avoid caking on the measuring surface or material jamming! Constant measuring conditions are absolutely important and the correct installation location is crucial for the quality of the moisture measurement.

## <span id="page-10-0"></span>5 Technical data

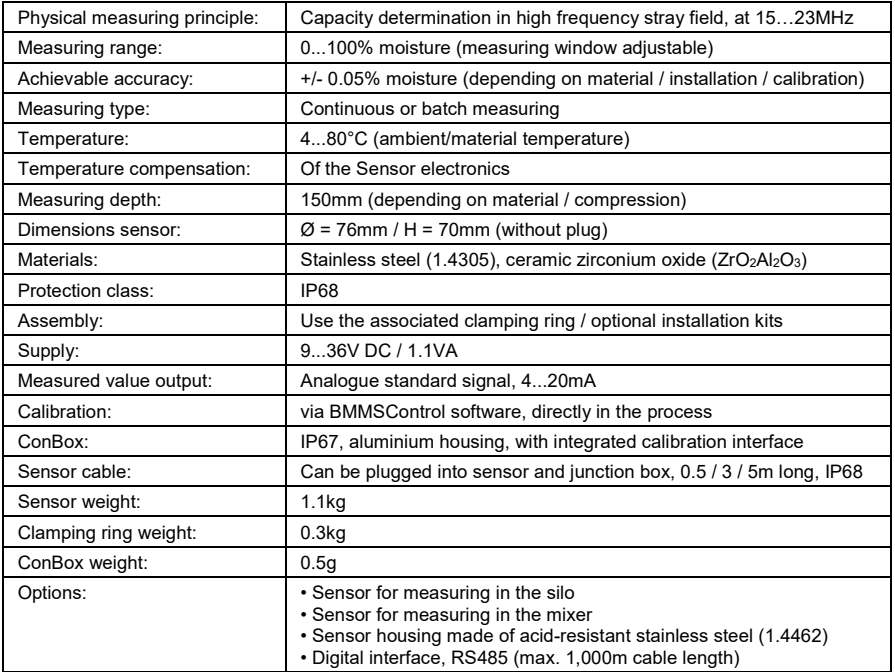

## <span id="page-10-1"></span>6 Nameplate

The nameplate of the BMMS moisture measuring sensor is permanently marked on the back.

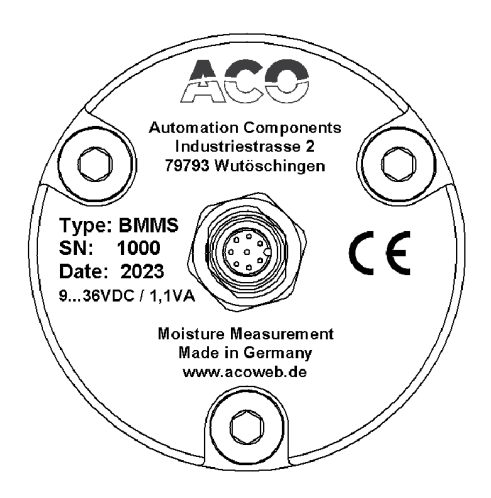

## <span id="page-11-0"></span>7 Dimensions

## <span id="page-11-1"></span>7.1 Dimensions of moisture measuring sensor

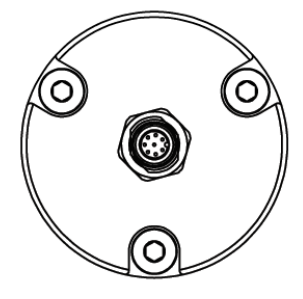

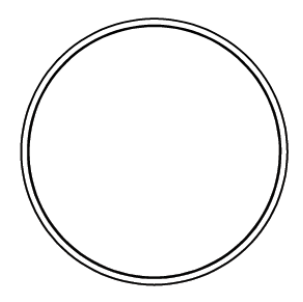

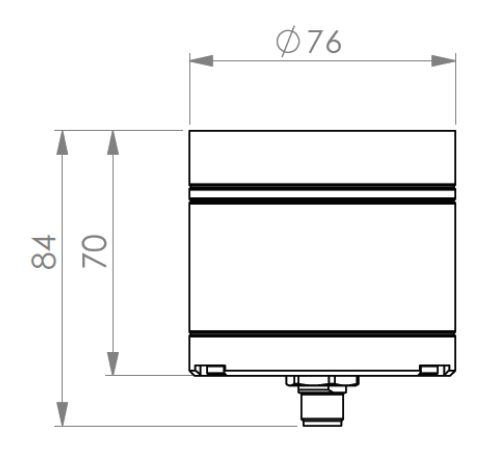

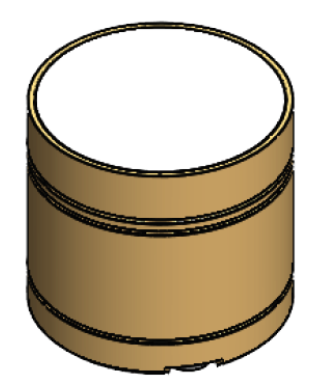

<span id="page-12-0"></span>7.2 Dimensions of connection box (ConBox)

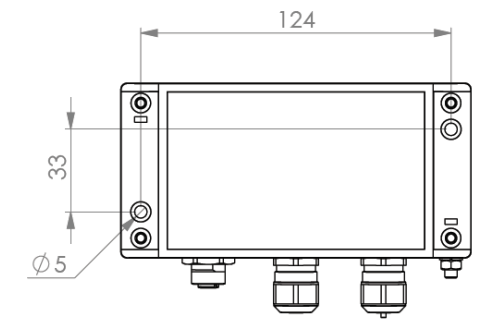

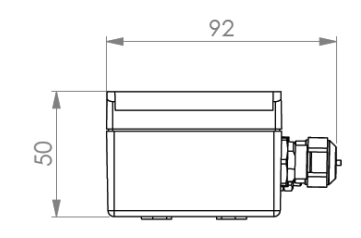

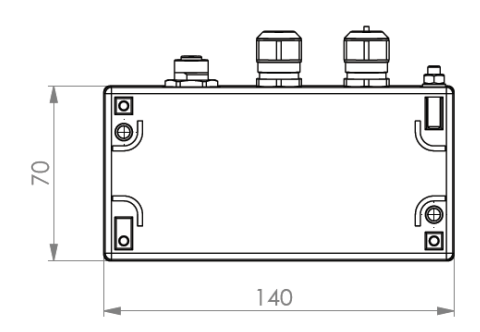

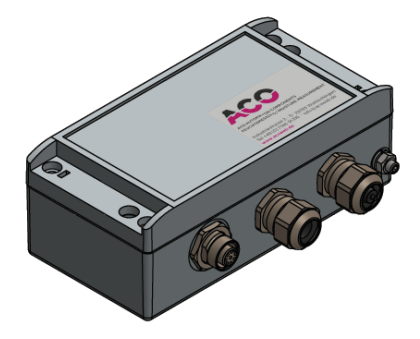

<span id="page-13-0"></span>7.3 Dimensions of clamping ring

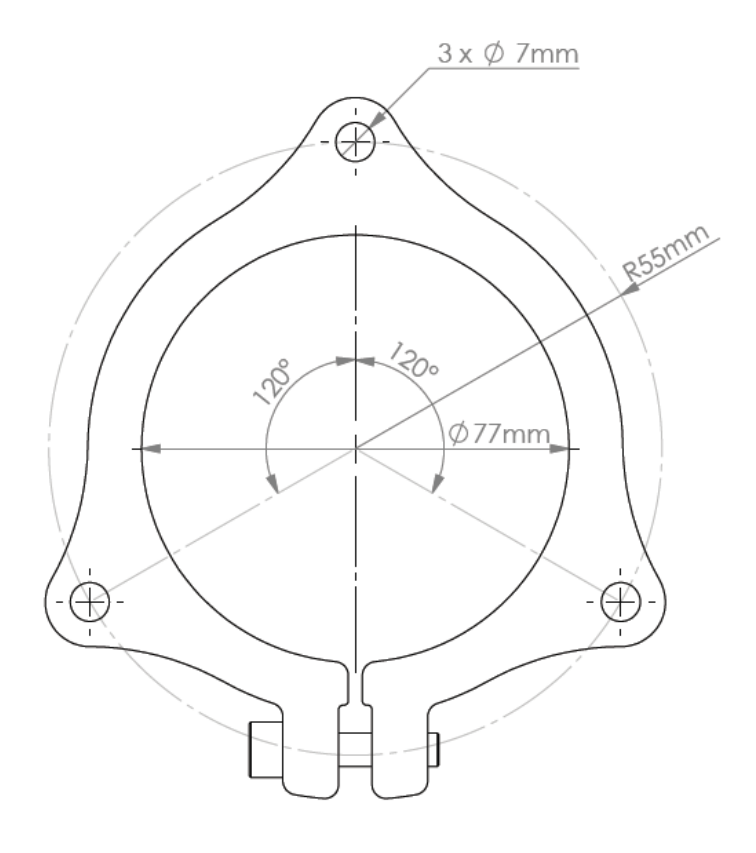

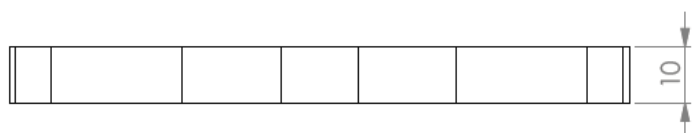

#### <span id="page-14-0"></span>7.4 Overview of sensor cables

Overview of the available sensor cables between BMMS moisture measuring sensor and ConBox.

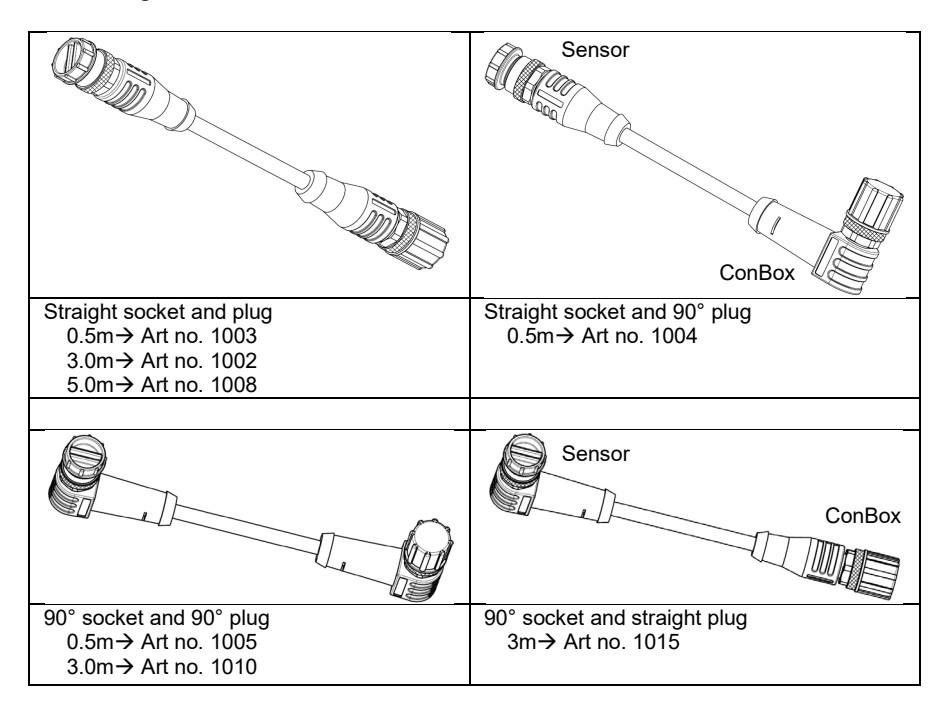

## <span id="page-15-0"></span>8 Assembly

The BMMS moisture measuring sensor is mounted with a clamping ring as standard. The clamping ring is attached to a wall with three M6 screws. The moisture measuring sensor can be moved in the clamping ring over the entire length of the housing and can therefore be individually adapted to the wall thickness.

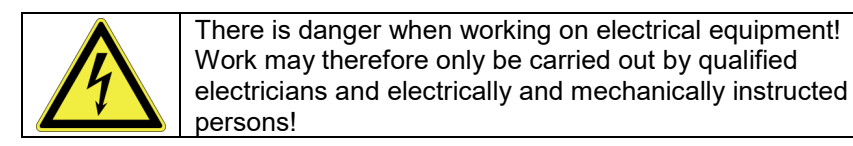

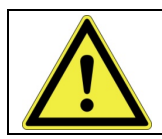

Warning of a danger zone! Please note the safety instructions in chapter 1 when working on a production system. Assembly work must only be carried out by qualified personnel.

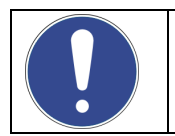

Important note!

Make sure that the general operating conditions of the moisture measuring sensor are adhered to. Failure to comply will void the warranty.

## <span id="page-15-1"></span>8.1 Assembly process

- Create a hole for the moisture measuring sensor and a hole pattern for the clamping ring.
- Screw on the clamping ring.
- Position and clamp the moisture measuring sensor.
- Tighten all screws.
- Mount the ConBox within reach of the sensor cable used.

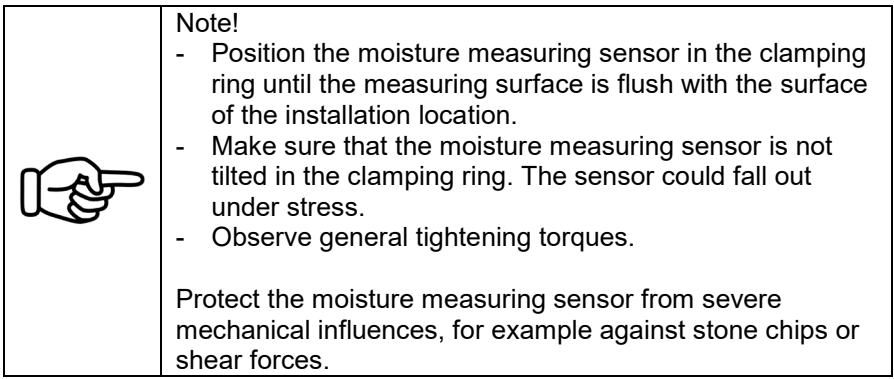

#### <span id="page-16-0"></span>8.2 Installation examples

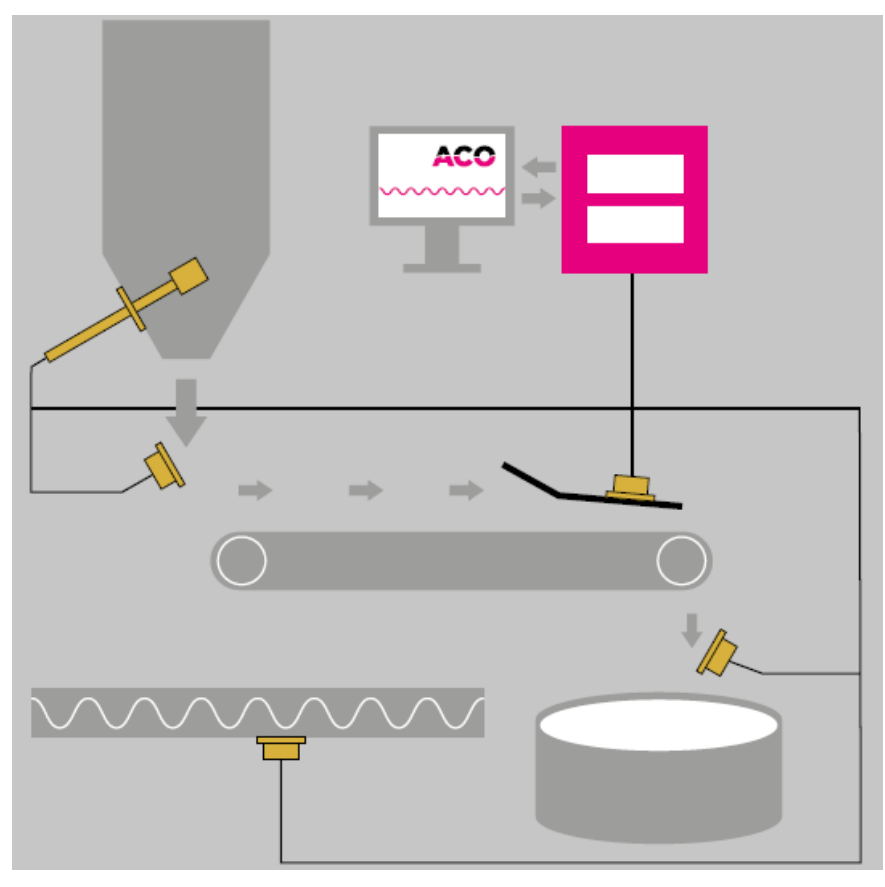

Possible installation locations:

- In silo (silo sensor)
- In a chute
- On a conveyor belt
- Under a conveyor belt
- In a screw conveyor
- Any special solutions
- …

ACO is happy to provide you with a detailed assessment and advice when selecting the respective installation situation.

## <span id="page-17-0"></span>9 Electrical connection

#### <span id="page-17-1"></span>9.1 Sensor connection

The BMMS moisture measuring sensor is connected via the connection box, ConBox. All incoming and outgoing signals and the supply voltage must be connected within the ConBox. The connection between the moisture measuring sensor and ConBox is pluggable.

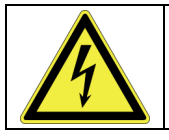

There is danger when working on electrical equipment! Work may therefore only be carried out by qualified electricians and electrically and mechanically instructed persons!

#### Block diagram and wiring diagram

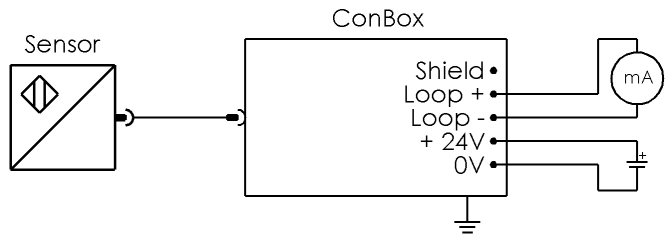

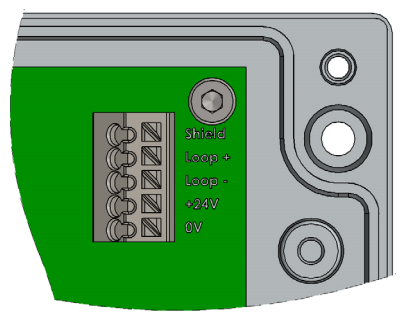

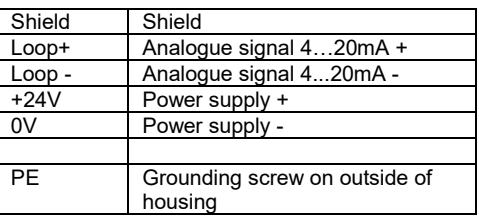

The spring-loaded terminals used in the Conbox are designed for the following cross sections:

Single-wire conductor 0.2...1.5mm² / 24...16 AWG Single-wire conductor 0.2...1.5mm² / 24...16 AWG Fine-wire conductor; with wire end 0.25...1mm<sup>2</sup>

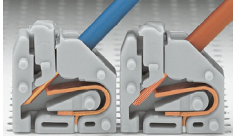

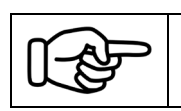

Single-wire conductor can be plugged in directly. To insert a fine-wire conductor, the clamping actuator must be pressed in the same way as to remove a conductor.

#### <span id="page-18-0"></span>9.2 Power supply

For optimal operation of moisture measuring sensor, we recommend a single-phase power supply that delivers an unearthed, stabilised and galvanically isolated SELV/PELV/ES1 output voltage with 24V DC and approx. 1.5A.

We also recommend that the power supply meets the requirements for a limited power source according to NEC CLASS 2 and is subject to protection class II.

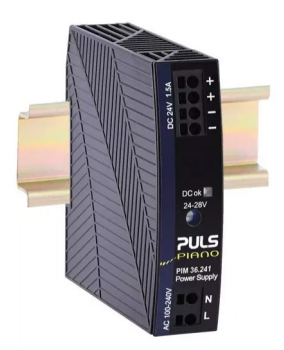

ACO article number:  $\rightarrow$  230-24

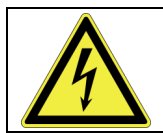

There is danger when working on electrical equipment! Work may therefore only be carried out by qualified electricians and electrically and mechanically instructed persons!

## <span id="page-19-0"></span>10 Functional description

The moisture measuring sensor type BMMS is a compact moisture measuring sensor with completely digital measuring technology and integrated evaluation via microprocessor.

During operation, the moisture measuring sensor requires nothing other than a power supply but a display or a controller that waits for the measuring signal. The BMMS moisture measuring sensors are designed for applications in which multi-part systems are not to be used and the highest precision is still required. Through calibration in the process, all influences resulting from sensor installation are directly compensated. The calibration is carried out conveniently using the BMMScontrol software. The measuring signal is output as an analogue 4...20mA standard signal and optionally in digital form (RS485).

- Purely capacitive measuring principle
- Microprocessor controlled
- Integrated calibration data memory
- Continuous or batch measurement
- Temperature measurement
- Temperature compensation of the electronics

Moisture measuring sensors of the BMMS type enable full reproducibility of the data when replacing the sensor. Recalibration is not necessary.

## <span id="page-20-0"></span>11 Preparation for calibration

The BMMS moisture measuring sensors use the purely capacitive measuring principle, i.e. an indirect method for determining material moisture. Each moisture measuring sensor must therefore be calibrated individually to the material to be measured and the measuring application.

The BMMS moisture measuring sensor is put into operation using the BMMScontrol software and calibrated within the process.

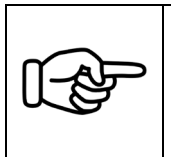

Note:

The quality and reproducibility of the measurement depends largely on the installation situation and the calibration. A poorly performed calibration is directly reflected in the measuring result.

## <span id="page-20-1"></span>11.1 Operation

The moisture measuring sensor is active immediately after switching on the power supply. The selected calibration curve and the settings for the 4…20mA standard signal are applied. The standard signal is output according to these settings.

## <span id="page-20-2"></span>11.2 Functional test

When not installed and without damping of the measuring surface (measurement against air), the moisture measuring sensor has a low analog output signal. The "Counts" value in the BMMScontrol software is approx. 0.00 counts.

By placing the flat of your hand on the measuring surface, the measured value increases significantly.

## <span id="page-20-3"></span>11.3 Self-heating

To achieve optimal calibration, the moisture measuring sensor should be connected to the recommended power supply for at least 15 minutes before the actual calibration process. This leads to the measuring circuit's own heating and creates comparable operating conditions.

## <span id="page-21-0"></span>12 Maintenance, cleaning and repairs

#### <span id="page-21-1"></span>12.1 Maintenance

Check the moisture measuring sensor at regular intervals for deposits, caking and damage to the housing and the measuring surface. If damaged, the sensor must be replaced.

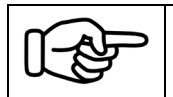

The maintenance schedule must be determined by the operator of the moisture measuring sensor according to actual process conditions.

## <span id="page-21-2"></span>12.2 Cleaning

Clean the moisture measuring sensor with mild cleaning agents and a soft cleaning cloth.

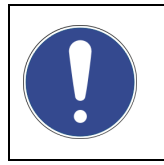

Do not use aggressive cleaning agents or solvents. No cleaning with a high-pressure water jet!

If cleaned improperly, the moisture measuring sensor can be damaged!

## <span id="page-21-3"></span>12.3 Repair

The moisture measuring sensor can only be repaired by the manufacturer. Please contact ACO.

#### <span id="page-22-0"></span>13 Transport and storage

## <span id="page-22-1"></span>13.1 Transport

Use suitable packaging for transport and secure and pad the moisture measuring sensor and all components in such a way that damage is prevented during transport.

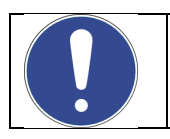

When returning the moisture measuring sensor, ensure that the sensor is free of contamination, especially dangerous and toxic substances (decontaminated).

## <span id="page-22-2"></span>13.2 Storage

Clean the moisture measuring sensor and store it in sturdy packaging in a dry and clean environment.

## <span id="page-22-3"></span>14 Disposal

After use/life cycle, dispose of the moisture measuring sensor in an environmentally friendly manner in accordance with applicable national regulations.

Take the device directly to a specialised recycling company and do not use the municipal collection points for this.

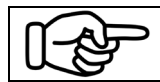

You are also welcome to send the moisture measuring sensor back to ACO. We take care of the proper disposal.

#### <span id="page-23-0"></span>15 BMMScontrol calibration software

#### <span id="page-23-1"></span>15.1 Installation

Installing the BMMScontrol software on your Windows PC is a simple process. It allows you easily to put the BMMS moisture measuring sensor into operation or calibrate.

Take the installation file from the included USB stick. Double-click the installation file to start the installation process. Follow the on-screen instructions and select the installation location. Click "Install" to start the installation.

#### <span id="page-24-0"></span>15.2 Programming cable and drivers

The BMMScable is required to establish a connection between the Windows PC and the BMMS moisture measuring sensor with ConBox A. The parameterisation cable is a USB cable with an integrated RS485 interface. There is a USB A plug on the PC side and a Mini DIN plug on the sensor side.

When connecting to the PC, the programming cable is in most cases recognised directly and the device driver is installed via the Windows driver library. If this is not the case, the driver can be installed manually. To do this, use the driver file in the "BMMS" installation directory. For further information please contact ACO.

Depending on the PC configuration, the connection settings of the generated COM port must be set to ensure stable communication between the PC and the moisture measuring sensor.

To do this, proceed as follows:

Open Device Manager and go to Connections (COM & LPT) $\rightarrow$  USB Serial Port (COM  $xx$ )  $\rightarrow$  Properties  $\rightarrow$  Port Settings  $\rightarrow$  Advanced  $\rightarrow$  BM Options  $\rightarrow$ Set Latency Timer (msec) to **2 – 4** and confirm with "OK".

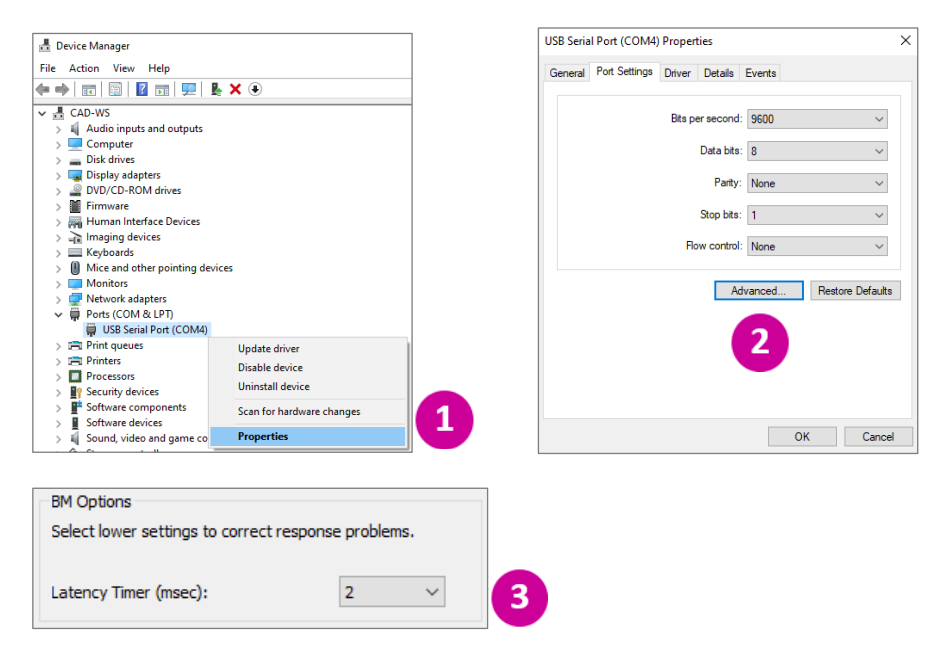

## <span id="page-25-0"></span>15.3 Licensing the BMMScontrol

To operate the BMMScontrol software, a licence is required, which is included with every software purchase. The license is hardware-bound and non-transferable.

After installing the software, the license must be requested from ACO using the automatically generated request code.

Please proceed as follows:

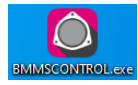

Open the BMMScontrol software and open the "License" subitem in the "Help" toolbar.

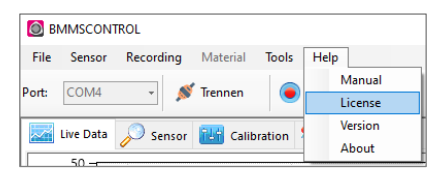

Use the "Email License" link to go directly to your standard mailing program. Please send us your request code.

Or copy the request code and send it and your contact details to the following address:

## License **Request Code** 1LFULKI-135NLYB-1FL58CO-740EE4 Information Feature A: True<br>Feature B: True<br>Feature C: True Type: Single<br>Creation Time: 6/30/2023 10:19:03 AM license@acoweb.de **Email License** To Clinhoard  $\alpha$

## **license@acoweb.de**

After verifying your data, we will generate your license, which you can use to unlock your copy of the software. The license file must be copied into the BMMScontrol installation directory. The software can then be started without restrictions.

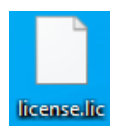

#### <span id="page-26-0"></span>15.4 Structure of the BMMScontrol software

The software is clearly structured and user-friendly. It allows the user to easily navigate through the sensor settings via tabs.

The toolbar is visible at the top, the current sensor values are visible at the right edge and the most important settings are visible in footer.

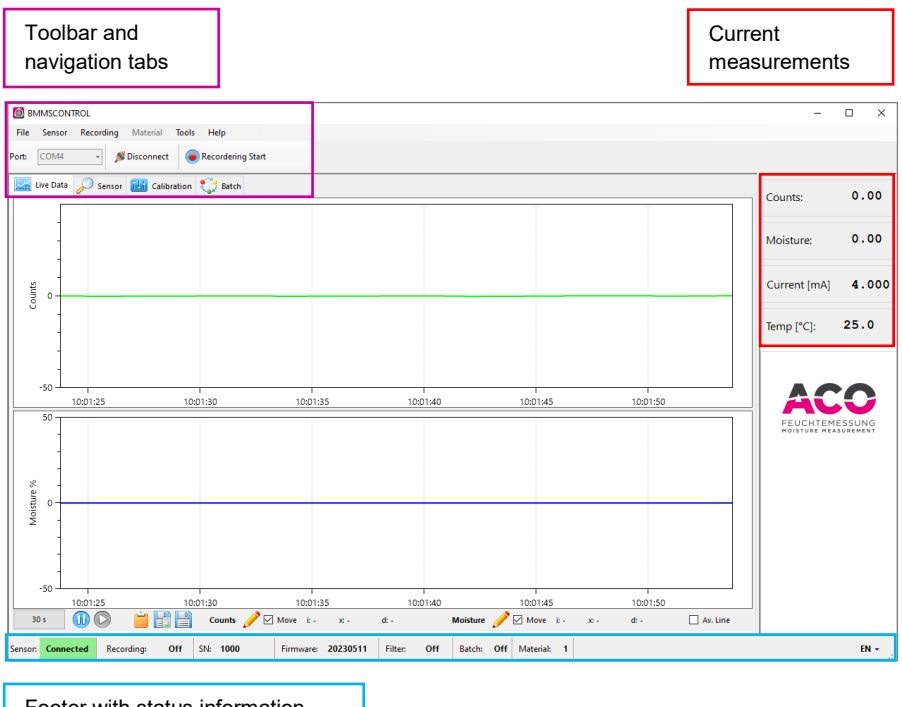

Footer with status information and language switch

Depending on the selected navigation tab, you will find the respective configuration interface for the moisture sensor in the centre of the software window. You can switch between the following tabs.

- Live Data
- Sensor
- Calibration
- Batch

The toolbar, the connection options and the navigation tab are shown in the software header.

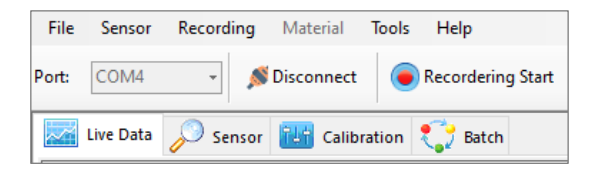

In order to establish a connection to the moisture measuring sensor, select the port (COM xx) created in the PC after plugging in and installing the driver of the USB programming cable. The sensor data is loaded by clicking on "Connect" No Connect

With the "Recording Start" **CRecordering Start** button, a recording of the measured values can be started as a csv file.

As soon as there is a connection between the moisture measuring sensor and the software, the current sensor values "Counts", "Moisture" according to the stored calibration and set filter settings, "Current" and "Temp" of the temperature sensor are displayed on the right edge of the software.

 $0.00$ Counts:  $0.00$ Moisture: Current [mA]  $4.000$  $24.0$ Temp [°C]:

The temperature sensor is located directly behind the ceramic disc.

In the footer you can find status information about the moisture measuring sensor, as well as plain text information about ongoing software actions, such as connection status or error messages.

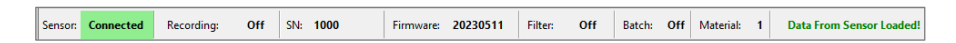

The language switch DE/EN is located on the right in the footer. The language can be switched directly during operation and the moisture measuring sensor is connected. A software restart is not required.

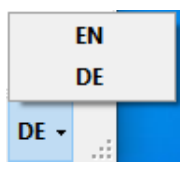

#### <span id="page-28-0"></span>15.5 Toolbar menu structure

File Sensor

Recording Material

Tools Help

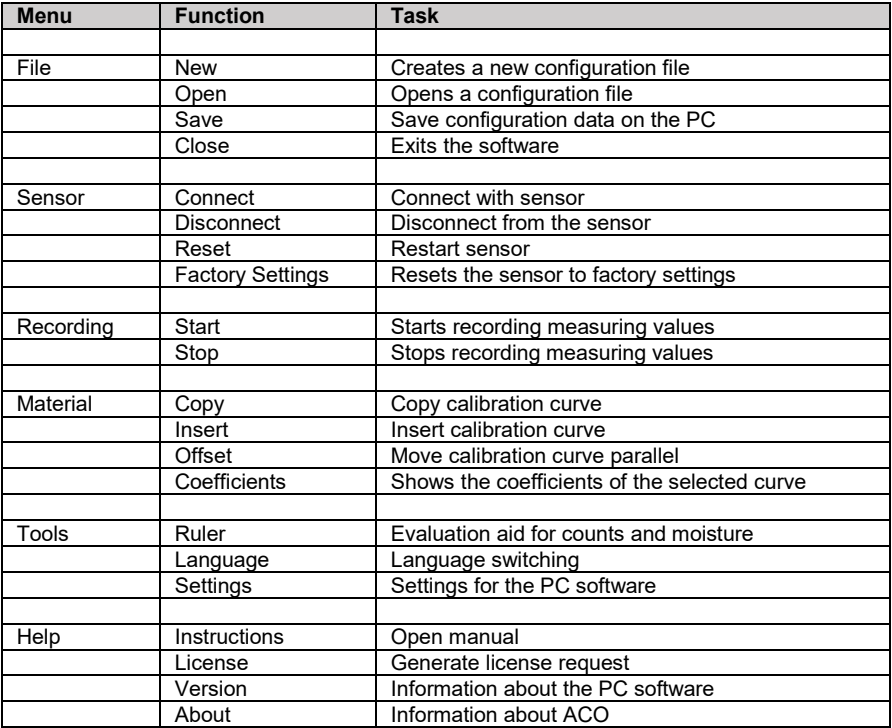

## <span id="page-29-0"></span>15.6 "Live Data" navigation tab

After connecting, all data from the BMMS moisture measuring sensor will be loaded. Meanwhile, the measured values are already available on the right and in the graphs.

In the upper graph are the "Counts" and in the lower graph is the "Moisture", shown according to the stored calibration and filter setting. With their convenient recording and evaluation options, the two graphs are mainly used to determine the calibration points and observe the process.

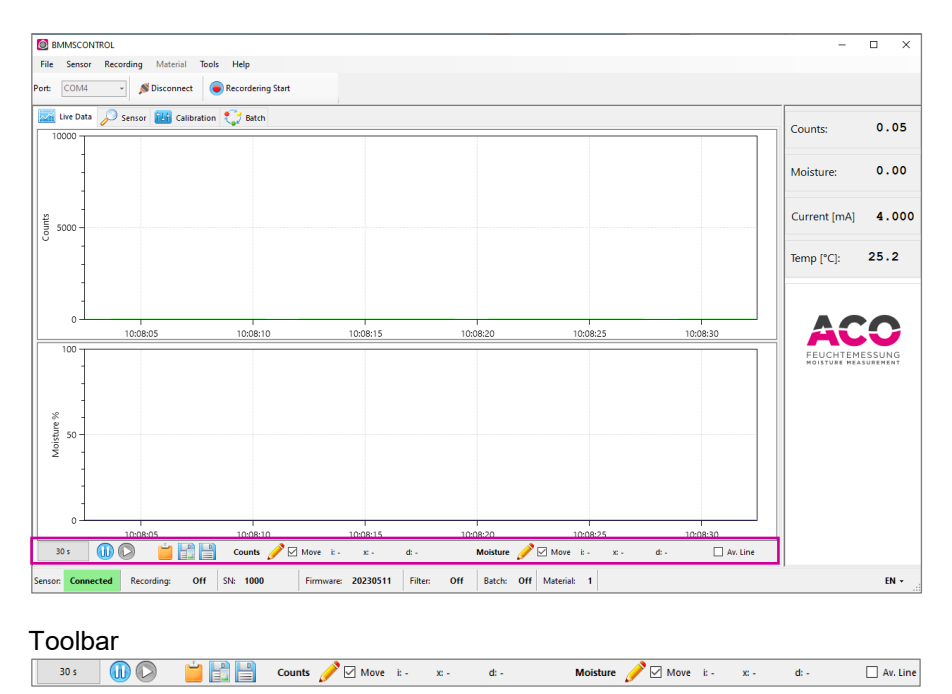

The toolbar contains functions for evaluating and documenting the "Counts" and "Moisture" graphs.

On the far left, you can switch the display area of both graphs from 30 seconds to 30 minutes by clicking on the "Display Time"  $\boxed{\phantom{a}^{30}$  ... button.

Similarly, the graphs can be paused or resumed with the "Pause" and  $"Continue"$   $@$  buttons.

The two graphs can be copied to the clipboard or saved as an image by using the "Copy" and "Save" **buttons.** The file path can be selected under "Settings".

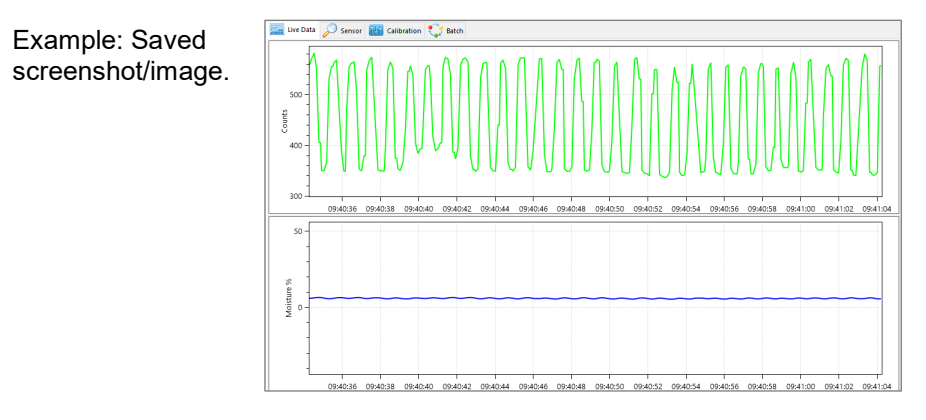

For documentation purposes, the individual measured values of the two current graphs can be saved as a .csv file in the "Live Data" tab. To do this, click on the "Live Data Save"  $\Box$  button.

Before saving the measured values, a dialog window opens where the data range, storage location, and name of the .csv file are set. Clicking on "OK" creates the file.

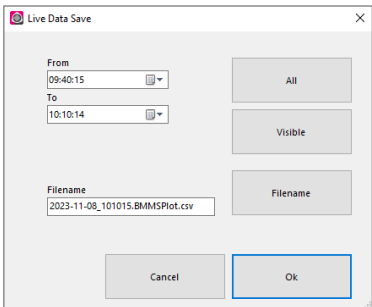

The counts and moisture can be evaluated directly in the respective graphs.

To do this, pause the graphs by clicking on the "Pause" **O** button, then click on the "Pen"  $\triangle$  button to delimit the area to be measured with two vertical lines. The following three values are determined within the boundaries.

- $i =$  Number of individual measuring points
- $x = Mean value$
- $d =$ Standard deviation

The "Counts" and "Moisture" graphs can be evaluated completely independently of each other.

The checkbox  $\boxtimes$  Move allows the boundaries to move with the graph or be fixed.

The checkbox  $\boxtimes$  Mittellinie is used to display the centreline formed from the data within the limits.

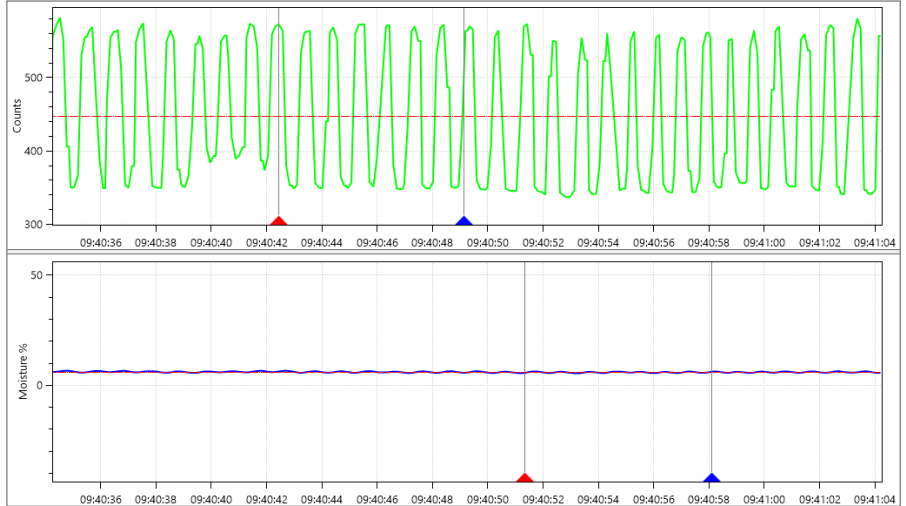

#### Example: Both graphs with set boundaries and centreline

#### <span id="page-32-0"></span>15.7 "Sensor" navigation tab

The Offset, Filter and Current Loop Interface settings are made in the "Sensor" navigation tab.

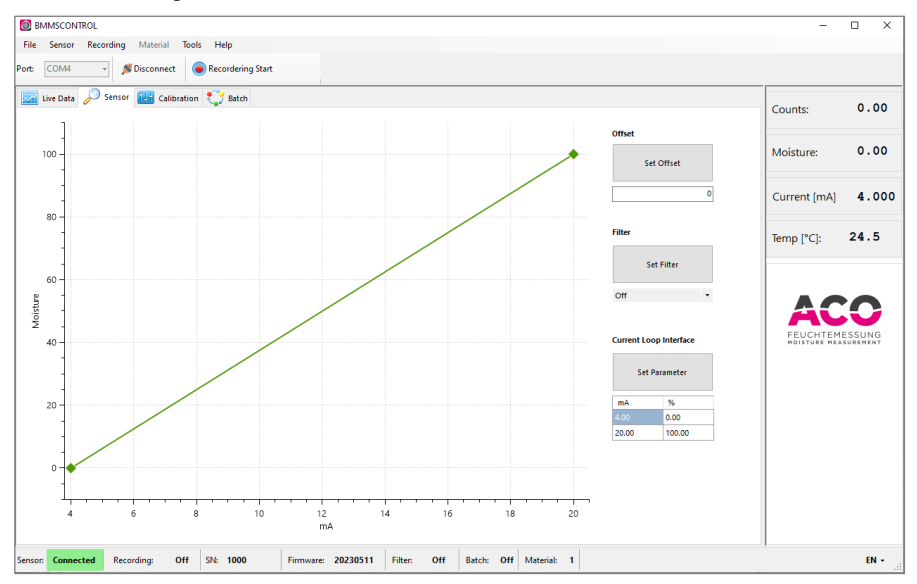

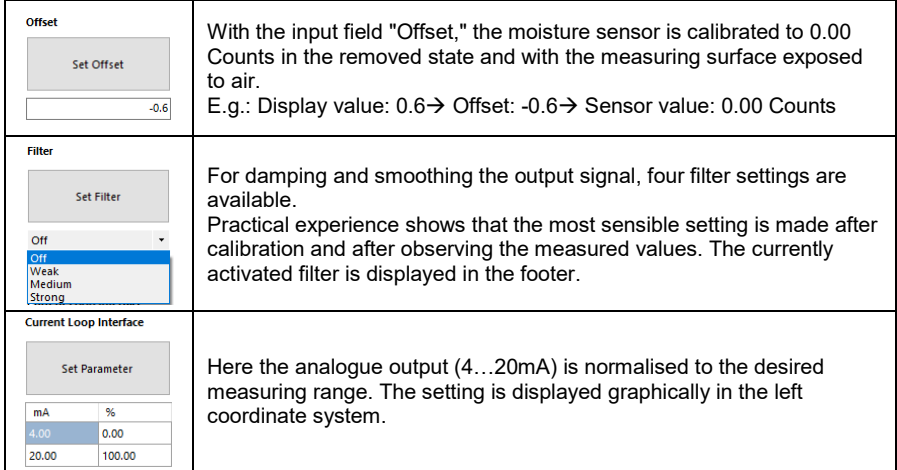

Changes that were made in the software but were not transferred to the moisture measuring sensor with the associated "click" are highlighted in pink. This applies to all changeable parameters and input fields

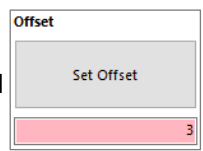

## <span id="page-33-0"></span>15.8 "Calibration" navigation tab

Calibration and material switching are carried out in the "Calibration" navigation tab.

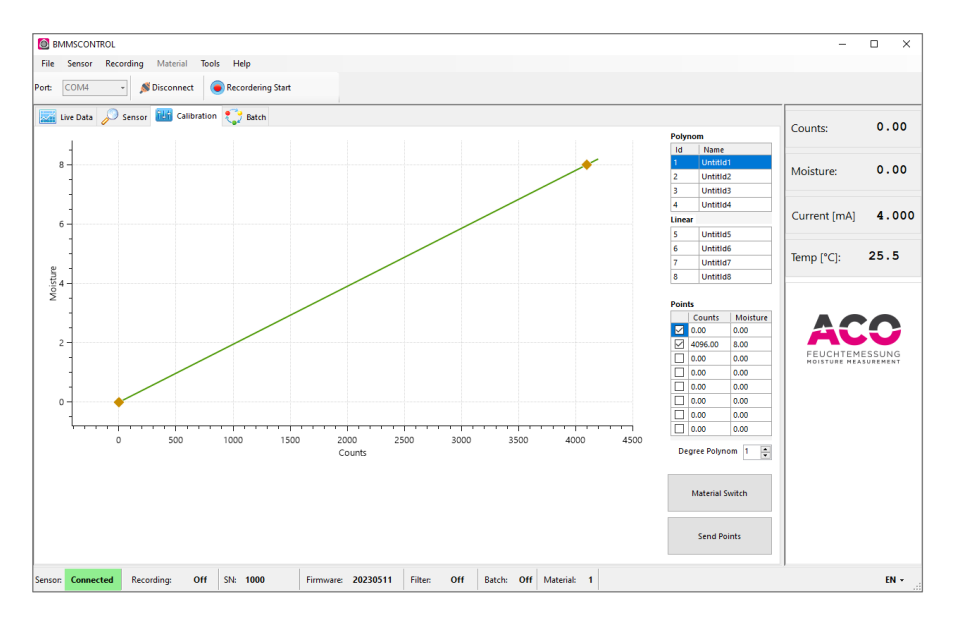

The BMMS moisture measuring sensor can store eight calibration curves. Each of these calibration curves can be named with 8 ASCII characters. A calibration curve can consist of a maximum of eight points.

Calibration curves 1…4 are based on a polynomial calculation basis. Polynomial degrees ranging from 1…4 can be selected or switched.

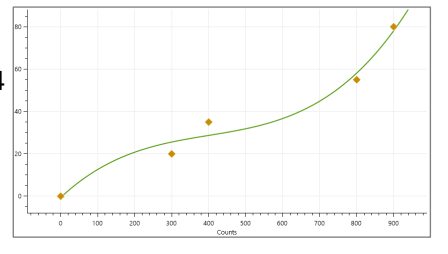

Calibration curves 5…8 are based on a list of points in which the points entered are connected.

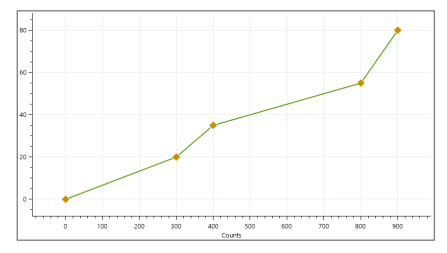

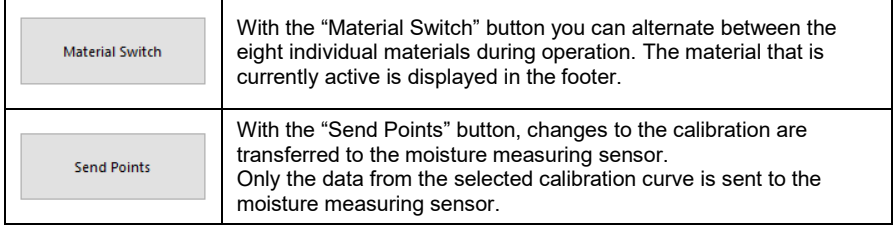

The "checkboxes" are used to set or deselect measuring points for creating the calibration function. Likewise, if a value is changed, the "Old Value" is still displayed as a tooltip.

Changes made in the software but not transferred to the moisture measuring sensor with the "Send Points" **Send Points** button are highlighted in pink. This applies to all changeable parameters and input fields.

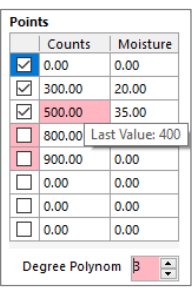

## <span id="page-34-0"></span>15.9 Additional calibration functions

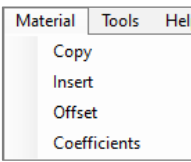

As soon as the "Calibration" navigation tab is selected, the "Material" menu item is activated in the toolbar. In this submenu, a calibration curve can be copied and pasted elsewhere.

In addition, with the "Curve Offset" function, the calibration curve can be shifted in parallel, positively, or negatively.

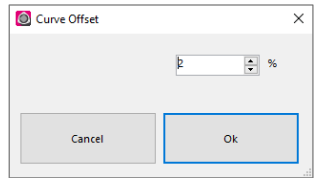

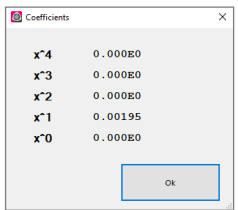

By selecting the "Coefficients" function, a window is opened that displays the coefficients of the polynomial function.

## <span id="page-35-0"></span>15.10 "Batch" navigation tab

The "Batch" navigation tab is used to activate batch mode and set the required parameters. If the batch mode is active, material batches are automatically recorded based on the measured values and the average calculation is started and stopped. The moisture measuring sensor exits continuous measuring mode.

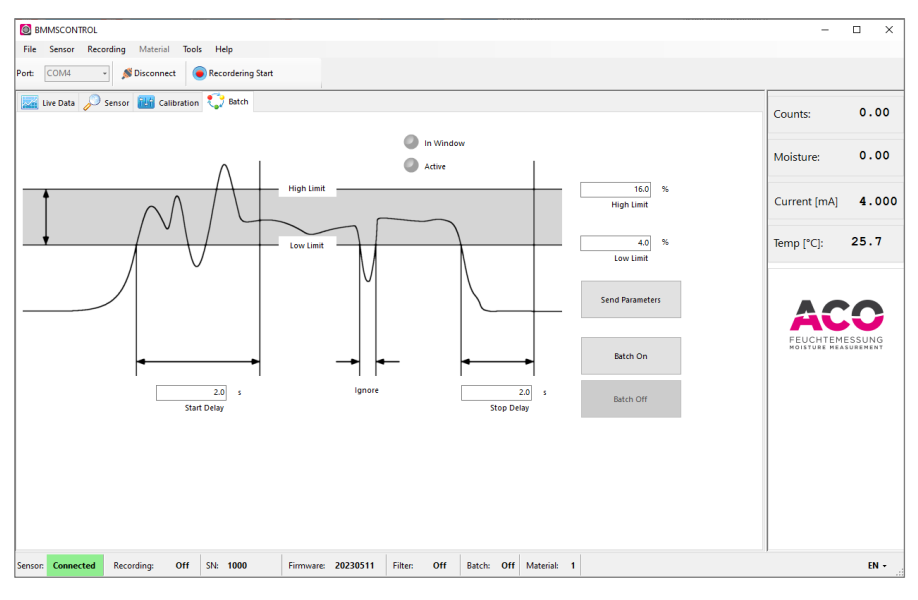

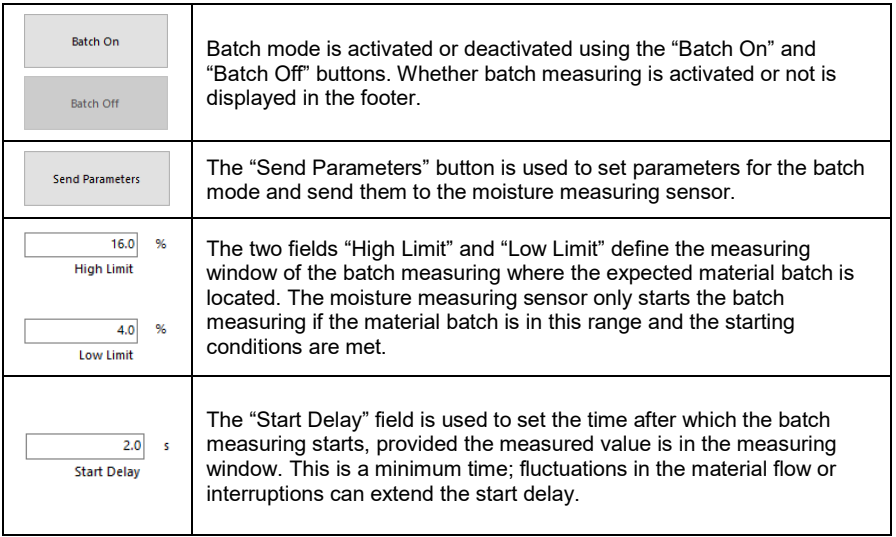

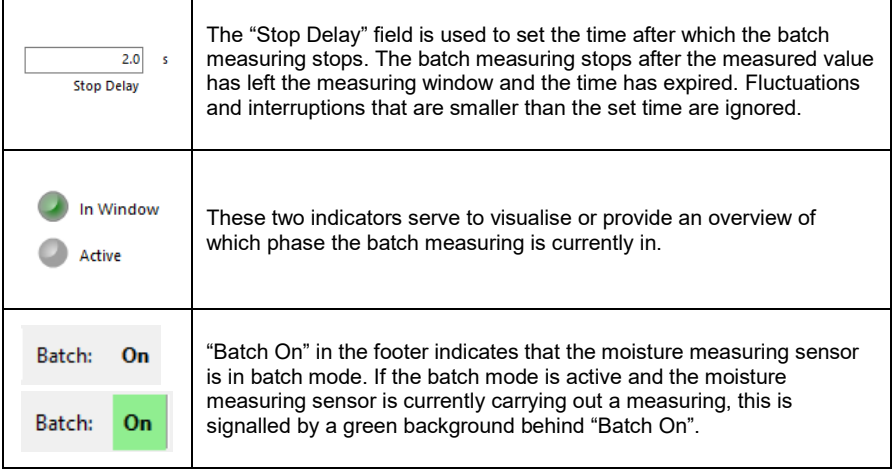

Sequence of batch measuring operations

- 1. The moisture measuring sensor constantly checks whether the moisture value is within the specified measuring window.
- 2. Once the moisture value is within the measuring window and the set "Start Delay" has elapsed, the calculation begins. Short interruptions in the material flow are hidden or are not taken into account in the average calculation.
- 3. The calculation of the measured value continues until the moisture value runs out of the measuring window for the set "Stop Delay" time. The batch measuring is then stopped and the average value for the entire batch is output as a moisture value.

The measured value of the completed measuring remains until the new measuring starts.

A new batch measuring is started as soon as the starting conditions are met again.

Changes made in the software but not transferred to the moisture measuring sensor with the "Send Parameters" Send Parameters button are highlighted in pink. This applies to all changeable parameters and input fields.

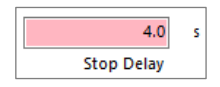

#### <span id="page-37-0"></span>15.11 BMMScontrol settings

The settings window opens via the "Tools" toolbar and the "Settings" menu entry. Basic settings for the BMMScontrol software are made here.

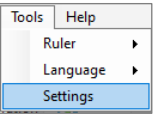

In the first section, settings for the graphic area in the "Live Data" navigation tab can be configured. The Y-axes for counts and moisture can be scaled.

You can choose whether the graphs should start from zero (0 / Max) or whether the measured value is automatically displayed in the middle of the graph (middle).

The colour of the graphs, as well as the centre line, can be selected here.

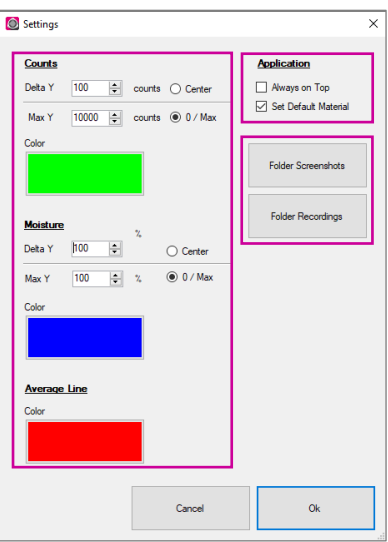

At the top right, in the Application area, the "Always on Top" checkbox can be set and ensures that the BMMScontrol software cannot be hidden by other windows.

The "Set Default Material" checkbox can be used to determine which calibration curve should be used when the sensor is restarted. The checkbox is activated by default and therefore the material last activated in the moisture measuring sensor is active even after a restart. If the checkbox is not activated when a calibration curve is saved, it is not automatically saved as the default curve. This means that the calibration curve for which the checkbox was last active is activated as the default curve.

The respective storage paths can be customised using the "Folder Screenshots" and "Folder Recordings" buttons.

#### <span id="page-38-0"></span>16 Example calibration

Put the moisture measuring sensor into operation properly as described in chapters 8 and 9. Also install the BMMScontrol calibration software on your PC.

> For a reliable moisture measuring, it must be assumed that the material to be measured is brought homogeneously and with a constant density in front of the measuring surface of the moisture measuring sensor. Avoid caking on the measuring surface or material jamming! Constant measuring conditions are absolutely important and the correct installation location is crucial for the quality of the moisture measurement.

- 1. Open the "BMMScontrol" software
- 2. Connect to the moisture measuring sensor and load all sensor data. By default, the moisture measuring sensor will be in continuous measuring mode. Batch measuring must be activated separately.
- 3. Open the "Sensor" tab and set the offset of the moisture measurinng sensor. To do this, hold the moisture measuring sensor with the measuring surface against air and compensate the measured value to 0.00 counts.

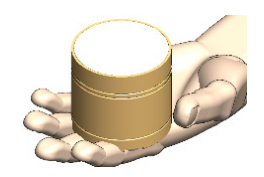

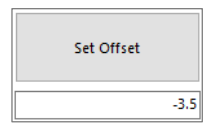

Example: Measured value against air: 3.50 counts  $\rightarrow$  Offset: -3.50 = measured value 0.00 counts

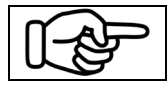

Setting the offset before calibration makes sensor replacement easier.

4. Set moisture value of analogue output in the "Sensor" tab.

Example:  $4.00 \text{mA} \triangleq 0.00\%$ 20.00mA ≙ 100.00%

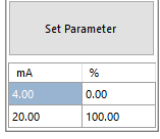

5. Switch to the "Calibration" tab and decide whether a point-to-point calibration (material 5…8) or a polynomial calibration  $(1...4)$  is required. Name the selected calibration curve.

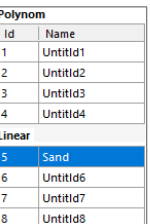

Activate the selected curve using the "Material Switch" Material Switch button.

> The simplest form of calibration is a 2-point calibration. At least one dry and one wet material sample is required.

6. Evaluate the "Counts" displayed under "Live Data". To do this, use the toolbar by pausing the graph in the desired measuring window with the "Pause" $\blacksquare$  button and setting two limits with the "Pen"  $\sum$  button. The results of the measuring window are displayed directly in the toolbar. By clicking the "Continue" is button, the graph will resume.

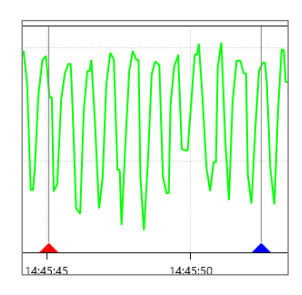

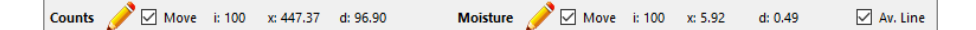

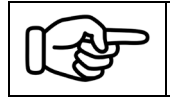

The measuring data can be easily archived via clipboard, screenshot or .csv file. To do this, select from the three buttons 白**間** 

Take a material sample from the process and evaluate it. The most common method for this is drying out in laboratory device. To rule out incorrect measurements, we recommend repeating the laboratory measurement.

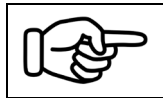

Make sure that the material sample was taken at the same time that the measured values were evaluated to avoid measuring errors.

7. If there are at least two calibration points, you can enter the sensor readings and the laboratory readings in the points table. The calibration curve is shown graphically on the left.

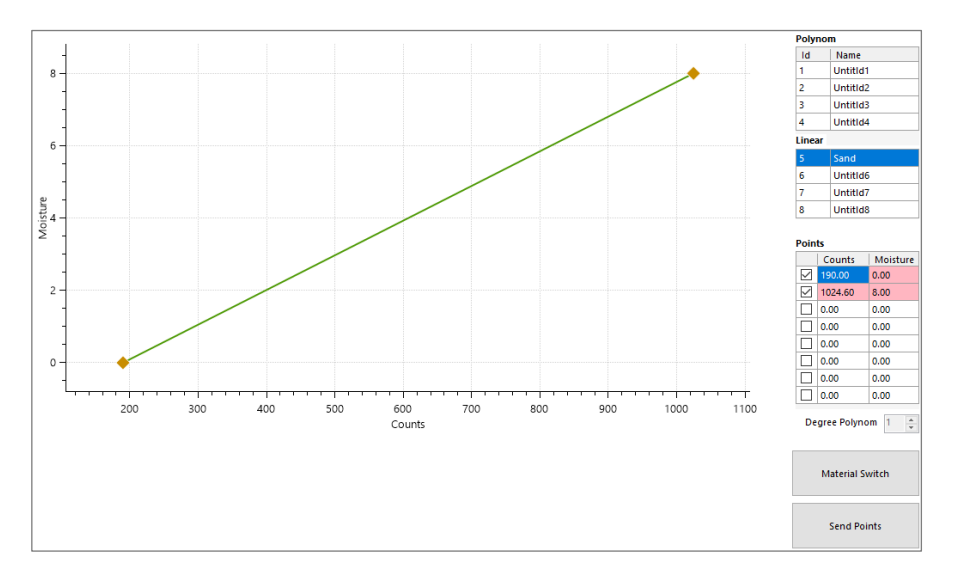

Transfer the calibration points into the moisture measuring sensor using the "Send Points" Send Points button. The pink background switches and signals that the calibration points have been transferred.

- 8. Check the calibration settings for plausibility.
- 9. After calibration is complete, save your sensor data on a PC by creating a configuration file under "File" and "Save". This can also be opened and viewed offline or written to a BMMS moisture measuring sensor.

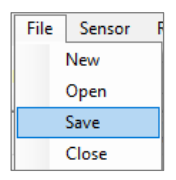

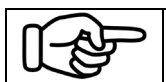

Check the measuring results regularly using laboratory samples.

#### <span id="page-41-0"></span>17 Warnings, faults and error messages

A malfunction of the BMMS moisture measuring sensor can have various causes and can occur on the hardware or software side.

#### <span id="page-41-1"></span>17.1 General faults

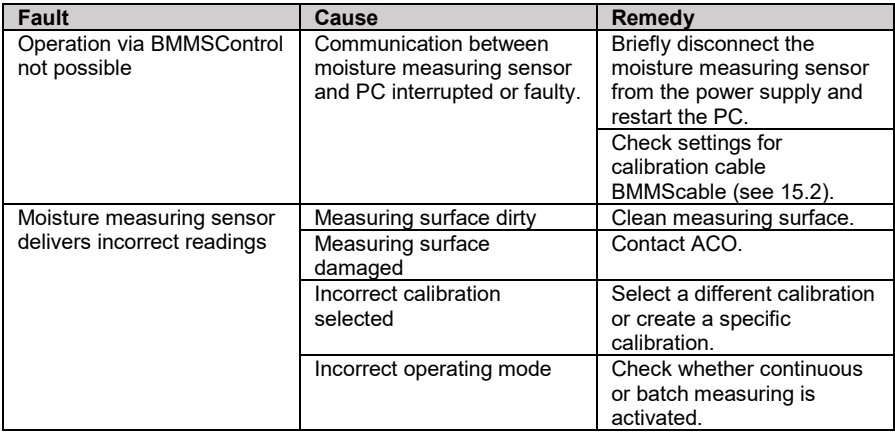

#### <span id="page-42-0"></span>17.2 Warnings and error messages in BMMScontrol

In the footer on the right, plain text information about ongoing actions such as establishing a connection or instructions is displayed.

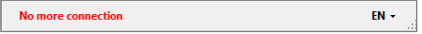

Errors and messages from the moisture measuring sensor are also displayed as numbers on the far right in the footer.

 $10$  EN  $\cdot$ 

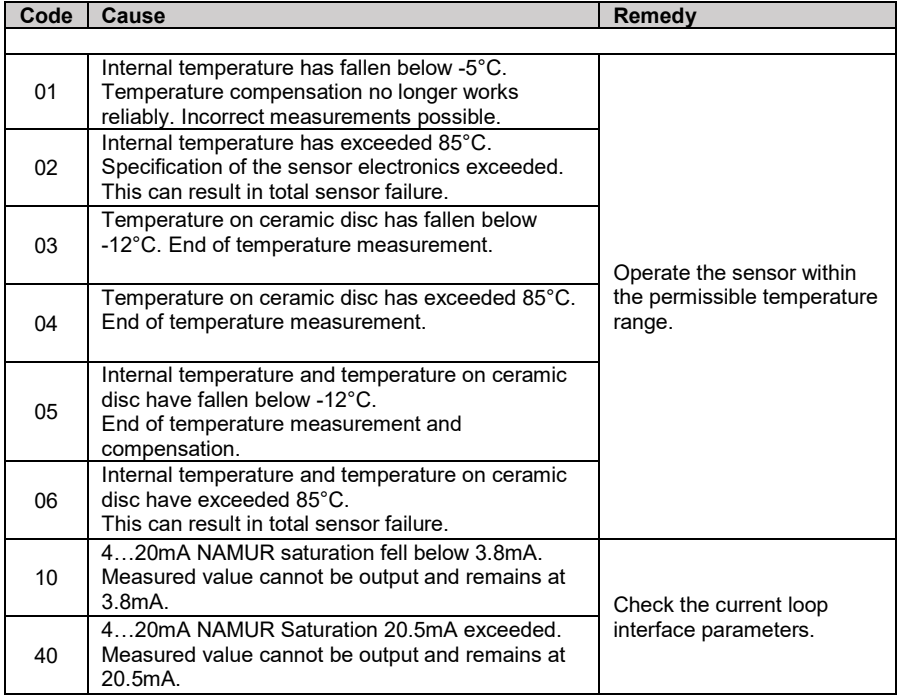

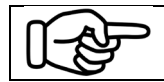

If you have any questions about troubleshooting, the ACO team is available to help you at any time.

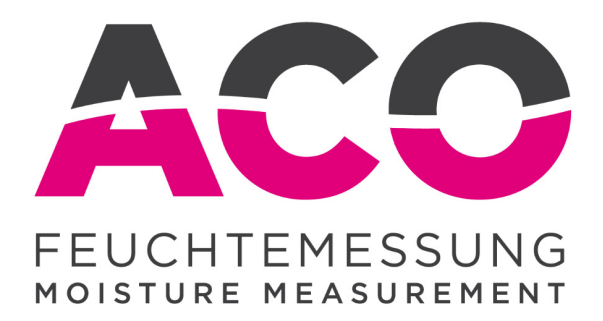

#### **ACO Automation Components Johannes Mergl eK**

**Industriestrasse 2 D-79793 Wutöschingen**

**Tel.: +49 (0) 7746 91316 Fax: +49 (0) 7746 91317**

**Email: info@acoweb.de Web: www.acoweb.de**